## Employer Portal Log In

Tips and things to know when signing into your Customer Portal for the first time:

The portal can be found by going to ACCESS NEVADA @ http://dwss.nv.gov/apply/apply

## ~~ Register for Access Nevada ~~

**Step 1**: Navigate to <a href="http://dwss.nv.gov/apply/apply">http://dwss.nv.gov/apply/apply</a> and click the "Child Support Employer Services Portal"; the login page will display

Step 2: Click on the Register link. The "Create New Account" page will display

**Note**: If you are unsure if you have ever been registered for Access Nevada, then click on the <u>Forgot Username?</u> link. Filling out the information will confirm if you had previously setup a profile

| 9                                               | Nevada                            | Create New Account Access Nevada Self Service Account and Password Management                | Ì |
|-------------------------------------------------|-----------------------------------|----------------------------------------------------------------------------------------------|---|
|                                                 |                                   |                                                                                              | п |
|                                                 | To register a r<br>Required entri | new account, please complete the following form.<br>sea are marked with an asterisk "*"      | ۱ |
|                                                 | Create a User                     | name*                                                                                        | п |
|                                                 | Enter the nam remember.           | e you will use to login each time you need to access services. Enter a value easy for you to | ı |
|                                                 | 1                                 | 0                                                                                            | п |
|                                                 |                                   |                                                                                              | п |
| New password may not have been used previously. |                                   |                                                                                              |   |
|                                                 |                                   | •                                                                                            | ш |
|                                                 |                                   | <b>P</b>                                                                                     | ı |
|                                                 |                                   |                                                                                              | п |
|                                                 |                                   | CONTINUE CANCEL                                                                              |   |

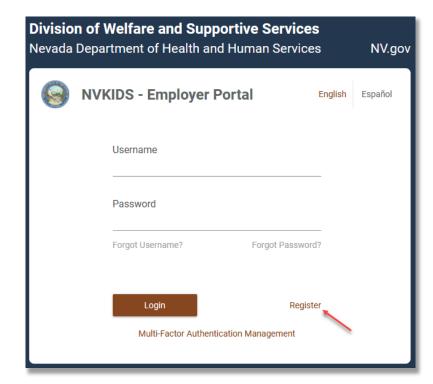

**Step 3**: Fill in all required information and click the **CONTINUE** button

**Note**: Remember the Username and Password you create. This will be used for setting up Multi-Factor Authentication (MFA) and linking to information in the Customer Service Portal (cPortal)

**Step 4**: Click the <u>I Agree</u> checkbox. This acknowledges that you have read and agree to the Terms of Use for Access Nevada

Step 5: Click the CONTINUE button. The "Success" page will display

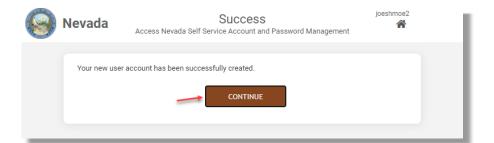

**Step 6**: Click the <u>CONTINUE</u> button. The "Setup Security Questions" page will display

**Step 7**: Select questions and enter answers for all three (3) challenge questions. Be sure to use something you can remember

Step 8: Click the SAVE ANSWERS button. The "Success" page will display

**Note**: These challenge questions will be used for the self-service password reset ability found by clicking the Forgot Password? link on the login page

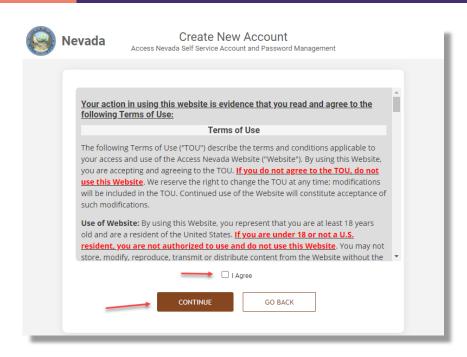

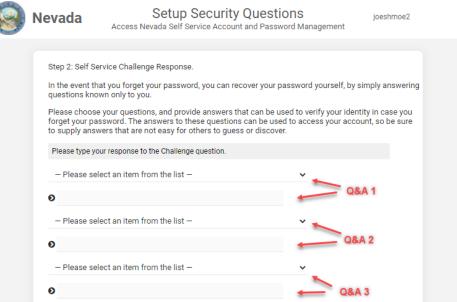

SAVE ANSWERS

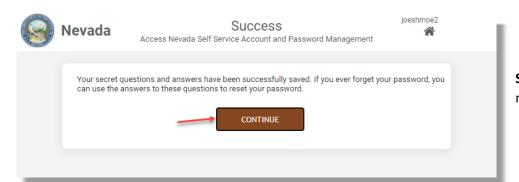

**Step 9**: Click the <u>CONTINUE</u> button. You will be returned to the login page. The next step is to set up Multi-Factor Authentication

## ~~ Setup Multi-Factor Authentication (MFA) ~~

**Step 1**: Navigate to <a href="http://dwss.nv.gov/apply/apply">http://dwss.nv.gov/apply/apply</a> and click either the "Child Support Employer Services Portal" link. The login page will display

**Step 2**: Using the Username/Password you registered for Access Nevada with, enter those values and click the <u>Login</u> button; a page with a message of "Authenticator not enrolled..." and a link will display

**Step 2a**: If you have already set up MFA and would like to make changes, click the <u>Multi-Factor Authentication Management</u> link; the "DWSS Secondary Authentication" page will display

Step 3: Click the here link; "DWSS Secondary Authentication" page will display

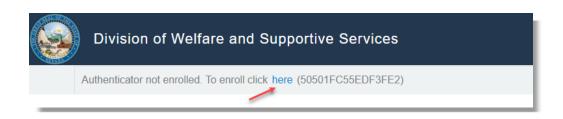

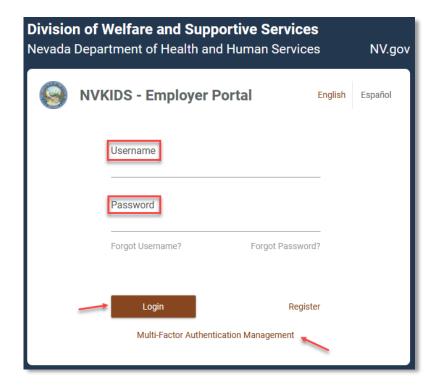

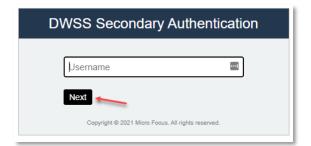

- Step 4: Enter the same Username you registered in Access Nevada with
- Step 5: Click the Next button; the "Password" page will display

- Step 6: Enter the same Password your registered in Access Nevada with
- Step 7: Click the Next button; the "Authentication Methods" page will display

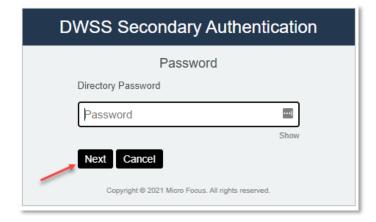

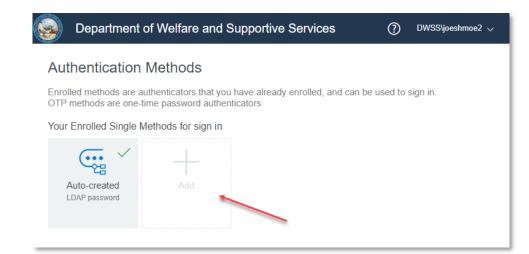

**Step 8**: Click the <u>+ Add</u> button; the "Available Methods for Enrollment" page will display. You must configure at least one additional Authentication Method to access the Child Support Portals

**Note**: The first button, <u>Auto-created LDAP password</u>, is what you would click on to change the password you registered with for Access Nevada. This is an alternate method to the <u>Forgot Password?</u> link on the login page for changing your password

**Step 9**: Select one of the options provided and configure the option per the instructions

**Recommendation**: SMS OTP (Step 9b) is the quickest and easiest to setup; however, you may setup all methods and choose which to use when signing into ePortal

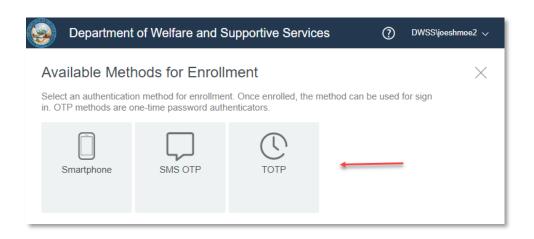

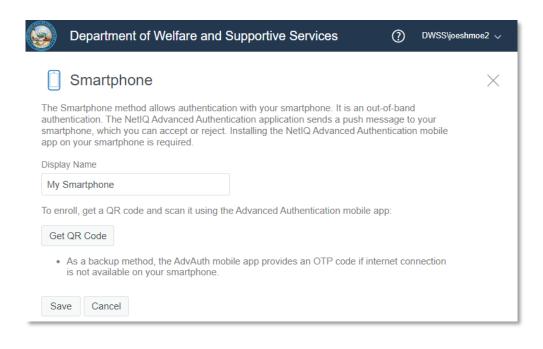

**Step 9a**: Smartphone – this method requires download of the "NetIQ Advanced Authentication" app to your smartphone that will receive push notification that you must respond to as your 2<sup>nd</sup> authentication

**Step 9a-1**: Enter how you would like to see this option displayed to you when presented in the dropdown list during log in

**Step 9a-2**: Once the smartphone app is downloaded, click the <u>Get QR</u> <u>Code</u> button to have a QR code display to then scan into the app for setup

**Step 9a-3**: Click the <u>Save</u> button; the "Authentication Methods" page will display once again and should display this option

**Step 9b**: <u>SMS OTP</u> – sends a code to your phone using text messaging that you will then enter as your 2<sup>nd</sup> authentication

**Step 9b-1**: Enter how you would like to see this option displayed to you when presented in the dropdown list during log in

Step 9b-2: Enter your mobile number in the Override Mobile Phone field

**Step 9b-3**: Click the <u>Save</u> button; the "Authentication Methods" page will display once again and should display this option

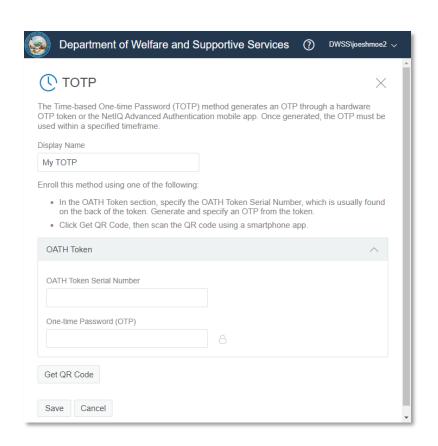

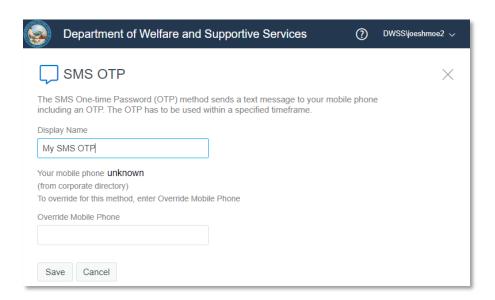

**Step 9c**: <u>TOTP</u> – a OATH token, you own, in conjunction with a smart phone app, "NetIQ Advanced Authentication" app that must be downloaded to your smartphone, to provide a time-limited, one-time password to enter as your 2<sup>nd</sup> authentication

**Step 9c-1**: Enter how you would like to see this option displayed to you when presented in the dropdown list during log in

**Step 9c-2**: Enter the OATH Token Serial Number

**Step 9c-3**: Enter the OATH Token's One-Time Password (number displayed in the window of the token)

**Step 9c-4**: Once the smartphone app is downloaded, click the <u>Get QR Code</u> button to have a QR code display to then scan into the app for setup

**Step 9c-5**: Click the <u>Save</u> button; the "Authentication Methods" page will display once again and should display this option

**Step 10**: Click the down arrow, next to your Username, in the right corner, and select the "Sign out" option. If you would like to add more Authentication Methods, you may repeat the instructions in Step 9

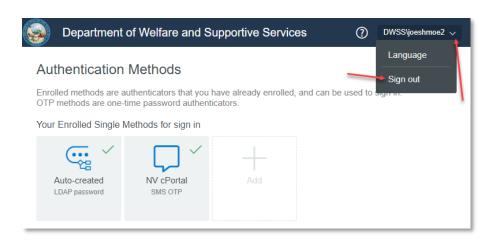

## ~~ Log in and link to data in ePortal ~~

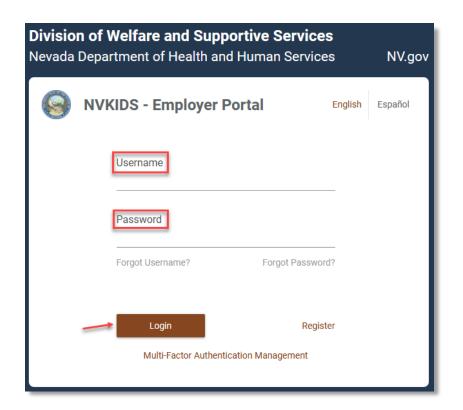

For the purposes of this instruction, we are using the most common secondary authentication method, SMS OTP.

**Step 1**: Navigate to <a href="http://dwss.nv.gov/apply/apply">http://dwss.nv.gov/apply/apply</a> and click either the "Child Support Employer Services Portal" link. The login page will display

**Step 2**: Using the Username/Password you registered for Access Nevada with, enter those values and click the <u>Login</u> button. The "DWSS Secondary Authentication" page will display and you will receive an SMS text message with your one-time password.

If you have more than one secondary authentication method, a combobox will be displayed to select which method you would like to use, which you will select and then click the Next button

- **Step 3**: Enter the one-time password you received through the SMS text message.
- **Step 4**: Click the Next button; the service portal will display

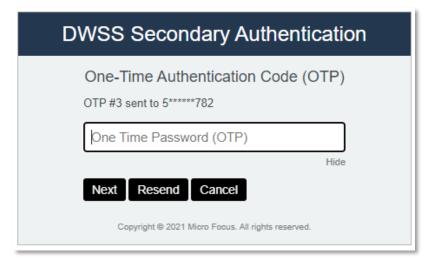

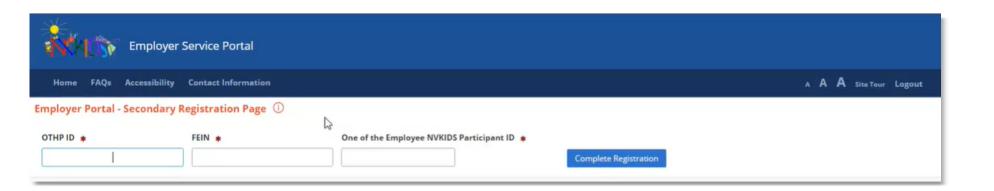

- **Step 5**: You should have received a letter containing the information necessary to complete the linking steps. If you do not have the letter, or the information needed, please contact the State Customer Service Help Desk by email (csu@dwss.nv.gov) or phone (775-684-7200)
- Step 6: Enter your OTHP ID, FEIN, and the Participant ID of one of your employees
- **Step 7**: Click the <u>Complete Registration</u> button. The portal will connect your Access Nevada profile to your NVKIDS data and return to the "My Home" page

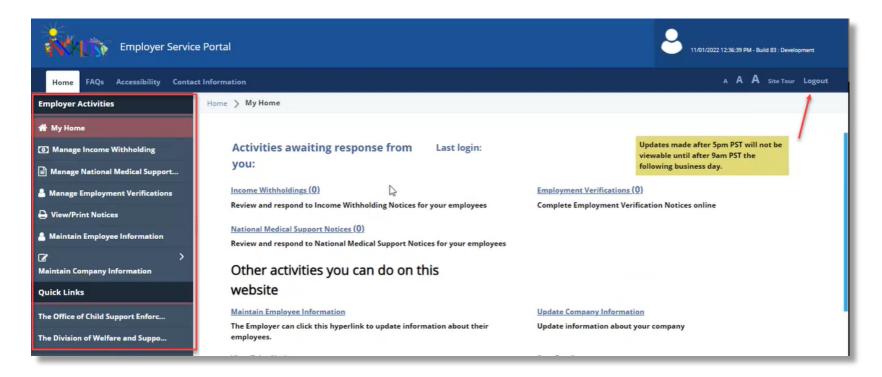

**Step 9**: Review the left navigation for the functionality provided to you for managing your business and employee information

**Step 10**: When done, please click the <u>Logout</u> link and close your browser entirely to securely terminate your connection to the Service Portal